# Virtual Reality and Chief Architect Products

Reference Number: **KB-03092** Last Modified: **March 25, 2024** 

The information in this article applies to:

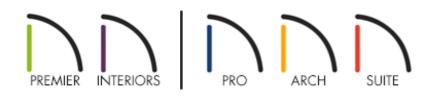

# QUESTION

I would like to use a virtual reality (VR) headset with Chief Architect products. Is this possible, and if so, what should I know beforehand?

## ANSWER

Virtual reality headsets that connect *directly* to a Windows system via a *wired connection* and run SteamVR are supported in Chief Architect X10 and newer versions, as well as in Home Designer 2024 and newer versions. Supported headset models include:

- <u>HTC VIVE headsets (https://www.vive.com/us/)</u> with a <u>VIVE Streaming Cable</u> (https://www.vive.com/us/accessory/vive-streaming-cable/)
- <u>Meta & Oculus headsets (https://www.meta.com/quest)</u> with a <u>Link Cable</u> (https://www.meta.com/quest/accessories/link-cable/)
- VALVE Index (https://www.valvesoftware.com/en/index)
- Mixed Reality (https://www.microsoft.com/en-us/mixed-reality/windows-mixed-

Virtual reality in Chief Architect products is not supported on macOS systems at this time. The Apple Vision Pro is also not supported.

Prior to using virtual reality with Chief Architect products, there are a number of requirements that must be met. Once you've met these requirements, you will want to follow the recommendations mentioned in this article to get the best performance possible when using virtual reality.

#### Hardware and Software Requirements

In order to run virtual reality, your computer must meet Chief Architect's <u>system</u> <u>requirements (https://www.chiefarchitect.com/products/sysreq.html)</u>. In addition, you will want to ensure that:

- Your computer meets the requirements provided by your VR headset manufacturer, particularly the graphics card.
- The graphics card drivers are up to date. See <u>finding the latest drivers for your</u> <u>system (https://www.chiefarchitect.com/support/article/KB-00106/troubleshooting-</u> <u>3d-camera-view-display-problems-in-chief-architect.html#Drivers)</u>.
- Your dedicated VR headset software is installed and the headset firmware is current.
  - <u>HTC VIVE software (https://www.vive.com/sea/setup/)</u>
  - Meta & Oculus software (https://www.meta.com/quest/setup/)
  - <u>Mixed Reality Portal (https://apps.microsoft.com/store/detail/mixed-reality-portal/9NG1H8B3ZC7M?hl=en-us&gl=us&rtc=1&activetab=pivot%253Aoverviewtab</u>)
- Both <u>Steam (https://store.steampowered.com/about/)</u> and <u>Steam VR</u> (<u>https://store.steampowered.com/app/250820/SteamVR/</u>)</u> are installed. These are required to use virtual reality in Chief Architect. If you experience any trouble setting up SteamVR with your headset, please reference the following resource: <u>https://help.steampowered.com/en/wizard/HelpWithVRHardware</u> (<u>https://help.steampowered.com/en/wizard/HelpWithVRHardware</u>).

As of January 1st, 2024, Steam is no longer supported on the Windows 7 and Windows 8 operating systems. Please see the following resource to learn more: <u>Windows 7 and Windows 8 Support</u> (<u>https://help.steampowered.com/en/faqs/view/4784-4F2B-1321-800A</u>).

### Turn Off Other Applications

To avoid slow performance that could result in motion sickness, turn off any other processor and graphic intensive applications on your system before using virtual reality with Chief Architect.

### Adjust Camera Settings

It is recommended that you disable **Ambient Occlusion (set to 0%)**, **Reflections**, and **Show Shadows** prior to launching virtual reality in Chief Architect. These setting can be found in the **Camera Specification** dialog, which can be accessed by navigating to **Tools> Active View> Edit Active View** or **3D> Edit Active Camera** while a camera view is open.

It is also a good idea to turn off any unnecessary lights. An efficient way to do this is using the **Adjust Lights\*** dialog, which can be accessed by navigating to **3D> Lighting> Adjust Lights\*** A you may want to create a custom <u>Light Set\*\*</u> (<u>https://www.chiefarchitect.com/videos/watch/2430/lighting-sets.html</u>) specifically for use in virtual reality.

\*The Adjust Lights dialog is not available in Home Designer Suite. \*\*Light Sets are not available in Home Designer products.

#### **Enable Virtual Reality**

With the headset connected, and a perspective camera view open in a Chief Architect plan file, navigate to **3D**> **Virtual Reality i** to open the **Virtual Reality** dialog. Click the **Toggle Virtual Reality** button to turn virtual reality on or off.

**Note:** To learn more about the various options in this dialog, as well as how to to navigate the 3D camera view using virtual reality, click the Help button at the bottom.

If your headset is connected but is not recognized by Chief Architect when you select the Toggle Virtual Reality button, make sure that Steam and SteamVR are both installed and running, and that your headset's software is up to date. If problems continue, refer to your headset's documentation to make sure that it is connected properly.

**Related Articles** 

 Using the Augmented Reality (AR) Mode in the 3D Viewer (/support/article/KB-03109/using-the-augmented-reality-ar-mode-in-the-3d-viewer.html)
Viewing, Managing, and Sharing 3D Viewer Models (/support/article/KB-03068/viewing-managing-and-sharing-3d-viewer-models.html)

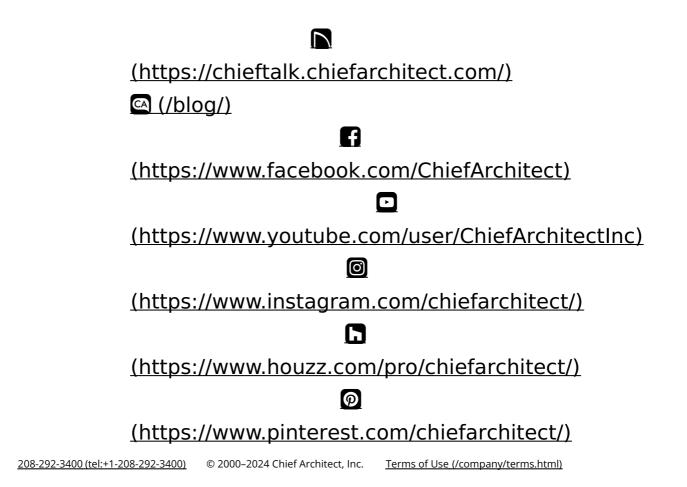

Privacy Policy (/company/privacy.html)